## **Wikiprint Book**

**Title: Konfiguracja pierwszego konta email w systemie**

**Subject: eDokumenty - elektroniczny system obiegu dokumentów, workflow i CRM - UserGuideV5/Email/AddEditAccount**

**Version: 6**

**Date: 06/05/25 07:07:08**

# **Table of Contents**

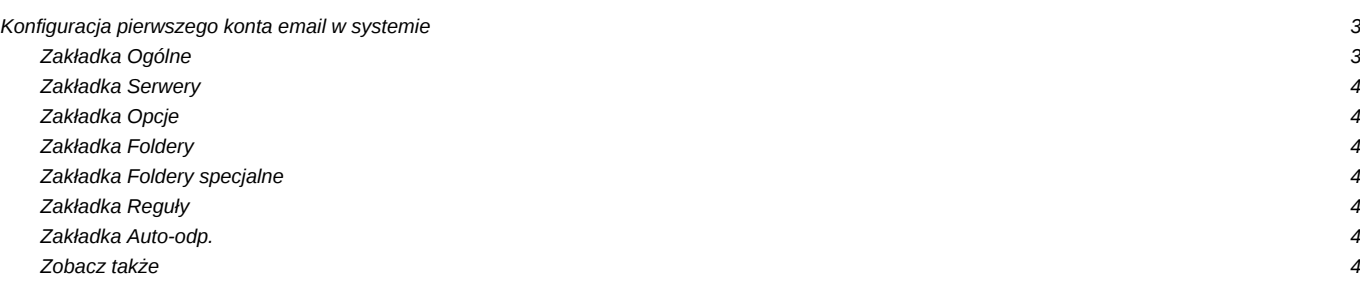

[Podręcznik użytkownika](http://support.edokumenty.eu/trac/wiki/UserGuideV5) > [Poczta email](http://support.edokumenty.eu/trac/wiki/UserGuideV5/Email) > Konfiguracja pierwszego konta email w systemie

# **Konfiguracja pierwszego konta email w systemie**

Przed przystąpieniem do wysyłania i odbierania wiadomości email, musimy odpowiednio skonfigurować klienta poczty email. Po wejściu do modułu **Poczta e-mail** po raz pierwszy system poinformuje nas o konieczności przeprowadzenia takiej konfiguracji.

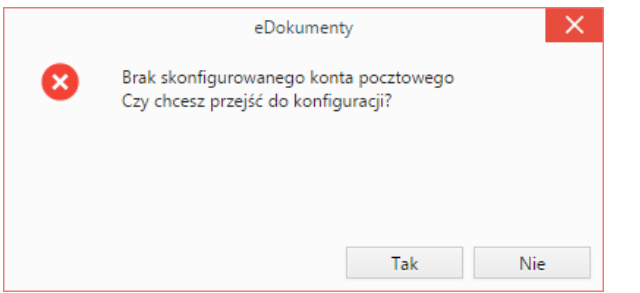

Po kliknięciu przycisku **Tak** zostanie wyświetlone okno **Konfiguracja konta email** składające się z kilku zakładek.

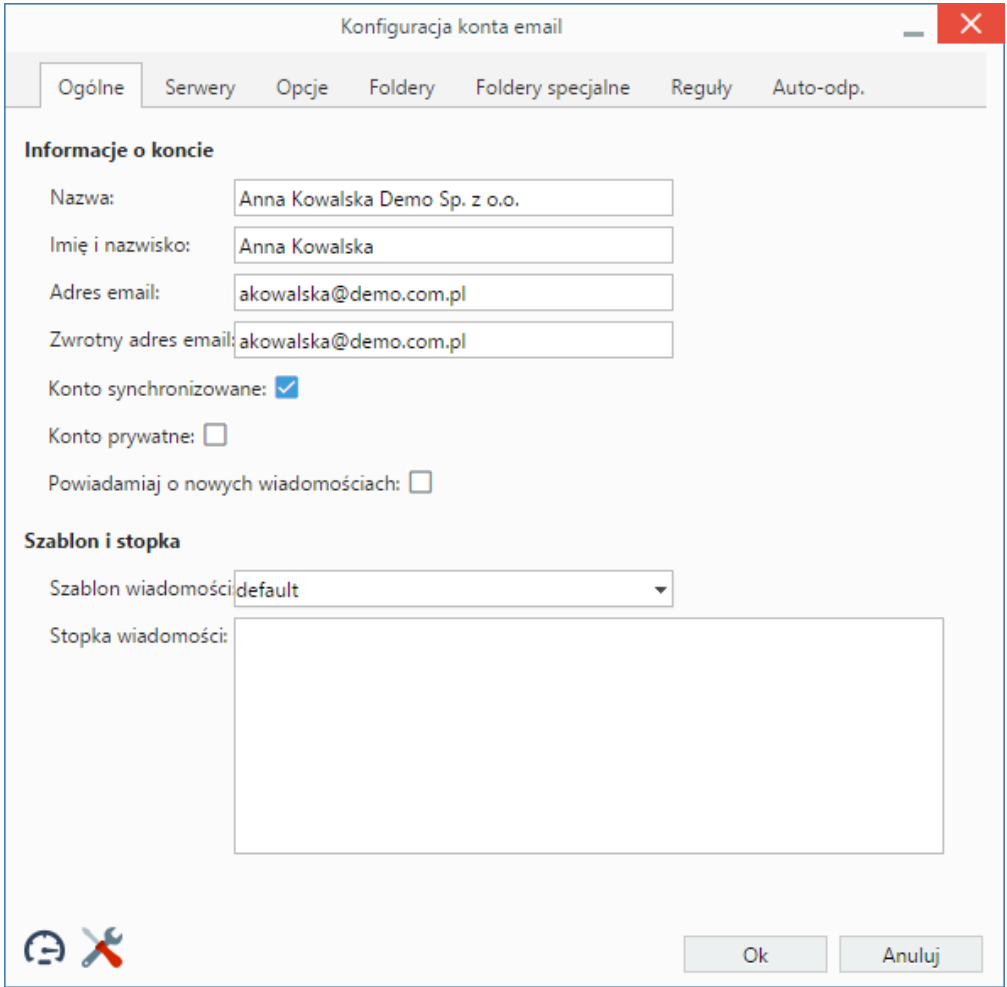

*Okno konfiguracji kont email*

## **Zakładka Ogólne**

## **Uwagi do wypełniania wybranych pól**

- W polach **Adres e-mail** oraz **Zwrotny adres e-mail** podajemy pełny adres naszego konta email, np. inzynier@przykladowafirma.pl.
- Zaznaczony checkbox **Konto synchronizowane** oznacza, że wiadomości będą synchronizowane automatycznie, jeśli aktywna będzie [usługa](http://support.edokumenty.eu/trac/wiki/DeployerGuide/Customization/EmailsInBackground)  [pobierania poczty w tle](http://support.edokumenty.eu/trac/wiki/DeployerGuide/Customization/EmailsInBackground). Jeśli opcja pozostanie niezaznaczona, reguła będzie obowiązywała podczas synchronizacji automatycznie wyzwalanej z

przeglądarki.

- Jeśli korzystamy z konta, które nie jest naszym kontem służbowym, możemy zaznaczyć checkbox **Konto prywatne**. Adres taki nie będzie wyświetlany jako podpowiedź podczas wpisywania adresu odbiorcy przez naszych współpracowników.
- Jeśli chcemy otrzymywać powiadomienia o nowych wiadomościach w pasku Windows [\(Notifier\)](http://support.edokumenty.eu/trac/wiki/UserGuideV5/Tools/Apps/WinNotifier), zaznaczamy opcję **Powiadamiaj o nowych wiadomościach**.
- W sekcji **Szablon i stopka** wybieramy szablon zdefiniowany w **Panelu sterowania**. Szablonem nazywamy pewien układ zawierający np. logo firmy i dane teleadresowe firmy. Dane takie jak: imię i nazwisko, stanowisko, numer telefonu komórkowego, wpisane w polu **Stopka wiadomości**, wraz z szablonem stworzą pełną stopkę.

### **Zakładka Serwery**

## **Uwagi do wypełniania wybranych pól**

- Na liście **Protokół** pozostawiamy opcję **IMAP***.*
- W polu **Login** wpisujemy **pełny** adres email, np. inzynier@przykladowafirma.pl.
- Jeśli samodzielnie konfigurujemy konto pocztowe, o dane takie, jak: host, port etc. możemy zapytać zatrudnionego w naszej firmie informatyka lub odczytać je z konfiguracji wcześniej używanego programu pocztowego.

#### **Zakładka Opcje**

#### **Uwagi do wypełniania wybranych pól**

• Archiwizacja została opisana w osobnym [artykule.](http://support.edokumenty.eu/trac/wiki/UserGuideV5/Email/Archive)

#### Sekcja **Opcje synchronizowania**

- Wybierając odpowiednią opcję z listy **Flagi "przeczytane"** możemy określić, czy pobrane z serwera pocztowego wiadomości mają zostać przeniesione do systemu eDokumenty jako **nieprzeczytane**, czy zgodnie ze stanem z serwera - oznaczone jako **przeczytane** lub **nieprzeczytane**. Wybór opcji **synchronizuj** powoduje automatyczną synchronizację flag z wartością na serwerze, pozostałe działają tylko w momencie pobierania wiadomości i nie są już później synchronizowane!
- Z listy **Usuwane wiadomości** wybieramy, co ma się stać z usuwaną wiadomością
- Pole **Optymalizuj dla** pozostawiamy puste. W sytuacjach awaryjnych (np. kiedy przychodzące wiadomości są puste) możemy wybieramy z listy rodzaj serwera - po uzgodnieniu z informatykiem.
- Jeśli nasza skrzynka na serwerze zawiera wiadomości z kilku lat, możemy w polu **Zakres synchronizacji** podać datę, od której wiadomości mają zostać pobrane do eDokumentów.

#### Sekcja **Opcje wysyłania**

- Zaznaczenie opcji **Żądaj potwierdzenia przeczytania** sprawi, że adresat w chwili otwarcia wiadomości zostanie poproszony o odesłanie potwierdzenia jej przeczytania.
- warunkiem koniecznym, ale niewystarczającym, zadziałania opcji **Informuj o statusie doręczenia** (wysłanie raportu o statusie doręczenia po udanej lub nieudanej próbie dostarczenia do każdego z adresatów) jest obsługa raportów przez nasz serwer pocztowy. Dodatkowo niezbędna jest współpraca ze strony serwera poczty przychodzącej adresata naszej wiadomości, który odsyła raporty.

#### **Zakładka Foldery**

Aby odwzorować drzewko folderów z serwera i wyświetlić je w panelu nawigacyjnym **Foldery**, klikamy ikonę . Na wyświetlonym drzewie możemy dokonywać kolejnych operacji. Zostały one szczegółowo opisane w osobnym [artykule](http://support.edokumenty.eu/trac/wiki/UserGuideV5/Email/FolderManagement).

#### **Zakładka Foldery specjalne**

Na potrzeby konfiguracji w zakładce **Foldery specjalne** wystarczające jest kliknięcie przycisku **Ustaw domyślne**.

#### **Zakładka Reguły**

Definiowanie reguł (spam) zostało opisane w osobnym [artykule](http://support.edokumenty.eu/trac/wiki/UserGuideV5/Email/Spam).

## **Zakładka Auto-odp.**

Ustawienia autorespondera zostały opisane w osobnym [artykule.](http://support.edokumenty.eu/trac/wiki/UserGuideV5/Email/AutoReply)

#### **Zobacz także**

• [Dodawanie i konfiguracja kont pocztowych](http://support.edokumenty.eu/trac/wiki/UserGuideV5/Email/AccountSettings)